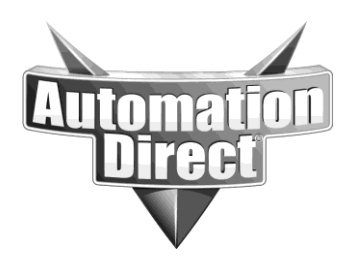

## **APPLICATION NOTE**

**THIS INFORMATION PROVIDED BY AUTOMATIONDIRECT.COM TECHNICAL SUPPORT IS PROVIDED "AS IS" WITHOUT A GUARANTEE OF ANY KIND.** These documents are provided by our technical support department to assist others. We do not guarantee that the data is suitable for your particular application, nor do we assume any responsibility for them in your application.

**Product Family: Networking Hardware Mumber: AN-NH-006** 

**Date Issued: Dec 14, 2011**

**Subject: Loading Firmware**

**Revision: Original**

This information applies only to managed switches

1. Firmware can be loaded directly from the web interface. Login to the switch with your web browser of choice. The default username and password are admin/admin

2. To install a new firmware version, click on the **Install Firmware** menu under **Main Settings:**

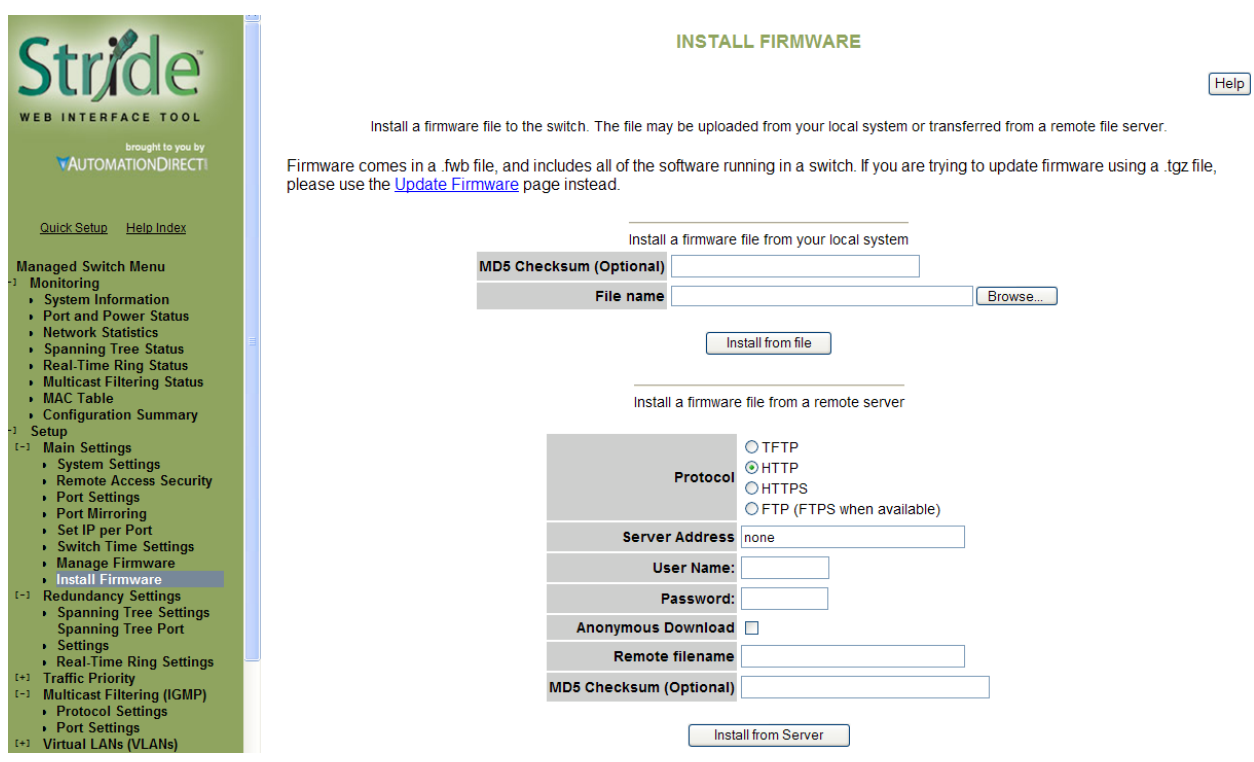

3. From this page, firmware can be installed by uploading it from your computer, or by uploading from a remote TFTP, HTTP(S) or (S)FTP. For this guide, the local upload will

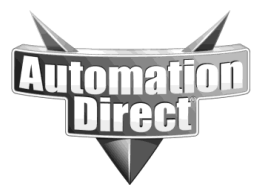

**THIS INFORMATION PROVIDED BY AUTOMATIONDIRECT.COM TECHNICAL SUPPORT IS PROVIDED "AS IS" WITHOUT A GUARANTEE OF ANY KIND.** These documents are provided by our technical support department to assist others. We do not guarantee that the data is suitable for your particular application, nor do we assume any responsibility for them in your application.

be used.

4. To select the firmware image you wish to load, click the browse button and choose the appropriate file. The firmware file will have a .fwb extension. Enter the optional MD5 checksum in the appropriate box if desired. This value verifies the file has not been corrupted during transfer. You do not need to use an MD5 checksum unless your network administrator tells you to.

5. Click the **Install from file** button to begin the transfer. This process will take several minutes.

6. To make the newly loaded firmware the running firmware on the switch, click on Manage Firmware

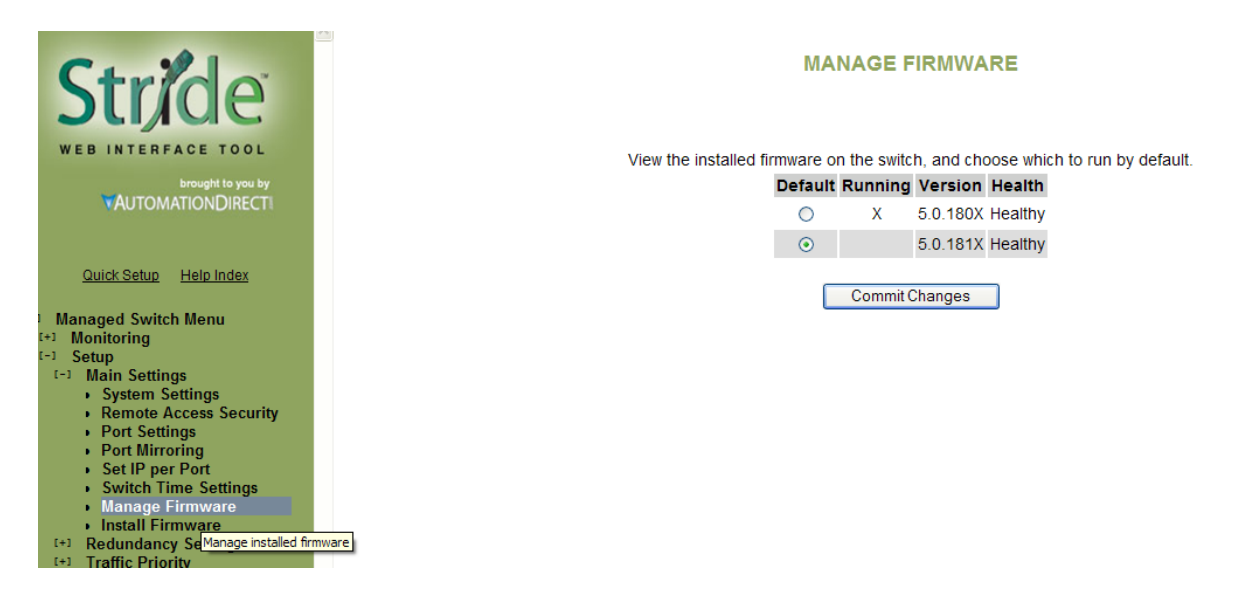

7. Select the firmware version to be the default firmware running on the switch.

8. Reset or power cycle the switch.

**Technical Assistance:** If you have questions regarding this Application Note, please contact us at 770-844-4200 for further assistance.